# Vista**AVS**

**Quick Guide ABI with Doppler Pressures and PVR Waveforms (Single Pressure Per Ankle)**

# **PLEASE READ THE USER'S MANUAL PRIOR TO OPERATING THE VISTA AVS.**

## **SET UP INSTRUCTIONS**

**Step # 1:** Turn on the Vista AVS system by pressing the power button.

**Step # 2:** Press the **ENTER/MENU** key to open the OPTIONS menu. Press the number **2** key for SYSTEM SETTINGS. Ensure "Dual Ankle Pressure" is OFF by pressing the number **5** key until the setting is OFF. Press the number **6** key to select DOPPLER for obtaining pressures. Press the **ENTER/MENU** key to exit SYSTEM SETTINGS.

**Step # 3:** Press the **ENTER/MENU** key to open the OPTIONS menu. Press the number **1** key for CONFIGURE EXAMINATION. Press the number **1** key again for the "ABI with PVR Waveform" option.

**Step # 4:** Wrap a cuff at each arm and ankle to prepare for the exam. Typically, use a 12 cm cuff for the arms and a 10 cm cuff for the ankles.

## **ABI EXAMINATION INSTRUCTIONS**

**Step # 1:** Start at the right brachial artery site and connect the hose to the cuff.

**Step # 2:** Apply gel to the right brachial artery site and use the Doppler probe to listen to the blood flow.

**Step # 3:** While holding the probe steady on the artery, press and hold the **PUMP** key until the blood flow is no longer audible. Release the **PUMP** key and the cuff will automatically start to deflate..

**Step # 4:** When the arterial blood flow is audible again, press the **SAVE** key. If the pressure is correct, press the **SAVE** key again. If the pressure needs adjusting, use the **UP** or **DOWN** key to enter the desired number from the keypad and then press **SAVE** again. The marker will then move to the Right WAV.

**Step # 5:** Move the hose to the right ankle and connect it to the cuff..

**Step # 6:** Press and hold the **PUMP** key to inflate the cuff to 75 mmHg. Release the key when the inflation automatically stops. Pressure will deflate to 65 mmHg for optimum PVR. Wait for the "Cuff Deflating" message (on screen) to disappear.

**Step # 7:** After the waveform stabilizes, press the **FREEZE** key to hold the waveform. The pressure will automatically deflate pressure from the cuff. If the waveform is acceptable, press the **SAVE** key. Or, use the **UP** or **DOWN** key to move the waveform to the optimum view and press the **SAVE** key. Press **SAVE** again and the marker will move to the Right ANK.

**Step # 8:** Apply gel to either the posterior tibial (PT) artery or the dorsalis pedis (DP) artery and use the Doppler probe to listen to the blood flow.

**Step # 9:** While holding the probe steady on the artery, press and hold the **PUMP** key until the blood flow is no longer audible. Release the **PUMP** key and the cuff will automatically begin to deflate.

**Step # 10:** When the arterial blood flow is audible again, press the **SAVE** key. If the pressure is correct, press the **SAVE** key again. If the pressure needs adjusting, use the **UP** or **DOWN** key or enter the desired number from the keypad and then press **SAVE** again. The marker will then move to Left WAV.

**Step # 11:** Switch the hose to the cuff at the left ankle and repeat steps 6 through 10. The marker will then move back to the Left ANK and Left BRA.

**Step # 12:** Switch the hose to the cuff at the left brachial and repeat steps 2 through 4. The marker will then move back to the Right BRA at the completion of the exam.

#### **REPORT FORM RESULTS**

**Step # 1:** Review the pressure, ABI values and waveforms.

**Step # 2:** Press the **PRINT** key to print the results.

**Step # 3:** Peel the adhesive backing off the paper and apply to the report form.

**Step # 4:** Complete the report form by including the patient information.

**Step # 5:** To save the exam to one of the 10 storage locations, open the OPTIONS menu, select FILE MANAGEMENT and save the current exam as described in Section 11 of the manual.

# Vista AVS"

**Quick Guide ABI with PPG Pressures and PVR Waveform (Single Pressures Per Ankle)**

# **PLEASE READ THE USER'S MANUAL PRIOR TO OPERATING THE VISTA AVS.**

## **SET UP INSTRUCTIONS**

**Step # 1:** Turn on the Vista AVS system by pressing the power button.

**Step # 2:** Press the **ENTER/MENU** key to open the OPTIONS menu Press the number **2** key for SYSTEM SETTINGS. Ensure "Dual Ankle Pressure" is OFF by pressing the number **5** key until the setting is OFF. Press the number **6** key to select PPG for obtaining pressures and then press the **ENTER/MENU** key to exit SYSTEM SETTINGS.

**Step # 3:** Press the **ENTER/MENU** key again to open the OPTIONS menu. Press the number **1** key for CONFIGURE EXAMINATION. Press the number **1** key again to select the "ABI with PVR Waveform" option.

**Step # 4:** Wrap a cuff at each arm and ankle to prepare for the exam. Typically, use a 12 cm cuff for the arms and a 10 cm cuff for the ankles (see pages 18 of the manual). Place the PPG probe on the right index finger with the blue side of the probe against the skin.

# **ABI EXAMINATION INSTRUCTIONS**

**Step # 1:** Start at the right brachial artery site and connect the hose to the cuff.

**Step # 2:** Wait several seconds for the waveform to stabilize and press the **SCALE** key to properly size the waveform on the screen. Once the waveform is stable, press the **PUMP** key to inflate the cuff until the PPG pulsations disappear on the display. Release the **PUMP** key and the cuff will begin to deflate.

**Step # 3:** When the first pulsation returns, press the **FREEZE** key. Use the caliper by pressing the **UP** or **DOWN** key to adjust the pressure reading. Move the caliper to the beginning of the first upward slope at the start of the pulsation. Press the **SAVE** key to save the systolic pressure and the marker will move to obtain a PVR waveform at the ankle.

**Step # 4:** Move the PPG probe from the finger to the great toe. Move the hose to the ankle site and connect it to the cuff.

**Step # 5:** Press and hold the **PUMP** key to inflate the cuff to 75 mmHg. Release the key when the inflation automatically stops. Pressure will deflate to 65 mmHg for optimum PVR. Wait for the "Cuff Deflating" message (on screen) to disappear.

**Step # 6:** After the waveform stabilizes, press the **FREEZE** key to hold the waveform. The pressure will automatically deflate pressure from the cuff. If the waveform is acceptable, press the **SAVE** key. Or, use the **UP** or **DOWN** key to move the waveform to the optimum view and press the **SAVE** key. Press **SAVE** again and the marker will move to the Right ANK.

**Step # 7:** Obtain the pressure using PPG probe as described in steps 2 and 3 above. Press and hold the **PUMP** key to inflate the cuff until the PPG pulsations disappear on the display. Release the **PUMP** key and the cuff will begin to deflate.

**Step # 8:** When the first pulsation returns, press the **FREEZE** key. Use the caliper tool to adjust the pressure reading. Press the **SAVE** key to save the systolic pressure and the marker will move to obtain a waveform from the next site location.

**Step # 9:** Continue these steps to measure the remaining sites to complete the exam.

#### **REPORT FORM RESULTS**

**Step # 1:** Review the pressure, ABI values and waveforms.

**Step # 2:** Press the **PRINT** key to print the results.

**Step # 3:** Peel the adhesive backing off the paper and apply to the report form.

**Step # 4:** Complete the report form by including the patient information.

**Step # 5:** To save the exam to one of the 10 storage locations, open the OPTIONS menu, select FILE MANAGEMENT and save the current exam as described in Section 11 of the manual.

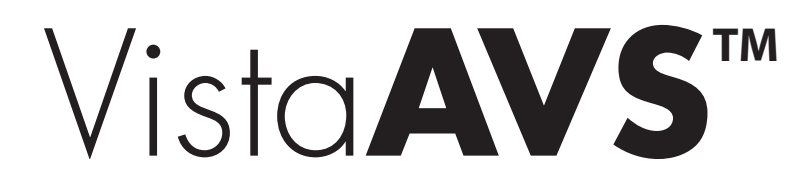

### **SET UP INSTRUCTIONS**

**Step # 1:** Turn on the Vista AVS system by pressing the power button.

**Step # 2:** Press the **ENTER/MENU** key to open the OPTIONS menu. Press the number **2** key for SYSTEM SETTINGS. Ensure that "Dual Ankle Pressure" is OFF by pressing the number **5** key until the setting is OFF. Press the number **6** key to select DOPPLER for obtaining the pressures, then press **ENTER/MENU** again to exit SYSTEM SETTINGS.

**Step # 3:** Press the **ENTER/MENU** key again to open the OPTIONS menu. Press the number **1** key for CONFIGURE EXAMINATION. Press the number **2** key to select the "ABI with Doppler Waveform" option.

**Step # 4:** Wrap a cuff at each arm and ankle to prepare for the exam. Typically, use a 12 cm cuff for the arms and a 10 cm cuff for the ankles.

### **ABI EXAMINATION INSTRUCTIONS**

**Step # 1:** Start at the right brachial artery site and connect the hose to the cuff.

**Step # 2:** Apply gel to the right brachial artery site and use the Doppler probe to listen to the blood flow.

**Step # 3:** While holding the probe steady on the artery, press and hold the **PUMP** key until the blood flow is no longer audible. Release the **PUMP** key and the cuff will automatically start to deflate.

**Step # 4:** When the arterial blood flow is audible again, press the **SAVE** key. If the pressure is correct, press the **SAVE** key again. If the pressure needs adjusting, use the **UP** or **DOWN** key to enter the desired number from the keypad and then press **SAVE** again. The marker will move to the Right WAV.

**Step # 5:** Move the hose to the right ankle and connect it to the cuff.

**Step # 6:** Apply gel to either the posterior tibial (PT) artery or the dorsalis pedis (DP) artery and use the Doppler probe to listen to the blood flow.

**Step # 7:** Once the desired waveform is obtained, press the **FREEZE** key to hold the waveform. If the waveform is correct, press the **SAVE** key again. Or, use the **UP** or **DOWN** key to scroll to the optimum waveform view, then press **SAVE** to record it. Press **SAVE** again and the marker will then move to to the Right ANK.

**Step # 8:** While holding the probe steady on the artery, press and hold the **PUMP** key until the blood flow is no longer audible. Release the **PUMP** key and the cuff will automatically start to deflate.

**Step # 9:** When the arterial blood flow is audible again, press the **SAVE** key. If the pressure is correct, press the **SAVE** key again. If the pressure needs adjusting, use the **UP** or **DOWN** keys or enter the desired number from the keypad and then press **SAVE** again. The marker will move to the Left WAV.

**Step # 10:** Switch the hose to the cuff at the left ankle site and repeat steps 6 through 9. The marker will then move to the next protocol location.

**Step # 11:** Switch the hose to the cuff at the left brachial site and repeat steps 2 through 4. The marker will then move back to the Right BRA at the completion of the exam.

#### **REPORT FORM RESULTS**

**Step # 1:** Review the pressure, ABI values and waveforms.

**Step # 2:** Press the **PRINT** key to print the results.

**Step # 3:** Peel the adhesive backing off the paper and apply to the report form.

**Step # 4:** Complete the report form by including the patient information.

**Step # 5:** To save an exam to one of the 10 storage locations, open the OPTIONS menu, select FILE MANAGEMENT and save the current exams described in Section 11 of the manual.

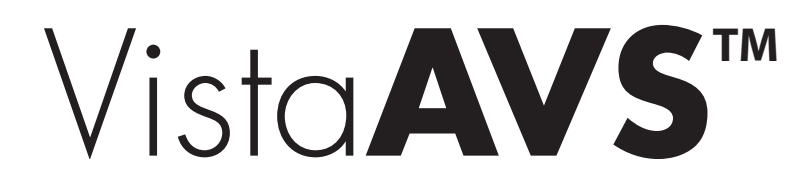

## **SET UP INSTRUCTIONS**

**Step #1:** Turn on the Vista AVS system by pressing the power button.

**Step # 2:** Press the **ENTER/MENU** key to open the OPTIONS menu. Press the number **2** key for SYSTEM SETTINGS. Press the number **6** key to select PPG for obtaining pressures. Press the **ENTER/MENU** key again to exit SYSTEM SETTINGS.

**Step # 3:** Press the **ENTER/MENU** key to open the OPTIONS menu again. Press the number **1** key for CONFIGURE EXAMINATION. Press the number **3** key to select the "TBI with PVR Waveform" option.

**Step # 4:** Wrap a cuff at each arm and ankle to prepare for the exam. Typically, use a 12 cm cuff for the arms and a 10 cm cuff for the ankles.

## **ABI EXAMINATION INSTRUCTIONS**

**Step # 1:** Start at the right brachial artery site and connect the hose to the cuff. Place the PPG probe on the index finger with the blue side of the probe against the skin. The patient must remain still to acquire a PPG signal.

**Step # 2:** Wait several seconds for the waveform to stabilize and press the **SCALE** key to properly size the waveform on the screen. Once stable, press the **PUMP** key to inflate the cuff to approximately 20 mmHg above the pressure where the PPG pulsations disappear. The cuff will begin to deflate automatically once the pump stops.

**Step # 3:** Press the **FREEZE** key when the pulsations return and press the **UP** or **DOWN** key to move the caliper tool to the beginning of the first upward slope. This is the systolic pressure. Press the **SAVE** key to record it and the protocol marker will move to the next location.

**Step # 4:** Now, obtain the ankle waveform using PVR. Move the hose to the right ankle and connect it to the cuff.

**Step # 5:** Press and hold the **PUMP** key to inflate the cuff to 75 mmHg. Release the **PUMP** key when the inflation automatically stops. Pressure will deflate to 65 mmHg for optimum PVR. Wait for the "Cuff Deflating" message (on screen) to disappear.

**Step # 6:** Once the desired waveform is obtained, press the **FREEZE** key to hold the waveform. The pressure will automatically deflate pressure from the cuff. If the waveform is acceptable, press the **SAVE** key again. Or, use the **UP** or **DOWN** key to scroll to the optimum waveform view and press **SAVE** to record it. Press the **SAVE** key again and the marker will then move to the Right Toe.

**Step # 7:** Move the hose to the digit cuff at the right toe. Apply the PPG probe to the underside of the great toe, opposite the toe nail and above the digit cuff. Wait several seconds for the waveform to stabilize and press the **SCALE** key to properly size the waveform on the screen.

**Step # 8:** Once a valid waveform is viewable on the screen, press and hold the **PUMP** key until the PPG pulsations disappear. Release the **PUMP** key and the cuff will automatically start to deflate.

**Step # 9:** Press the **FREEZE** key when the pulsations return and press the **UP** or **DOWN** key to move the caliper tool to the beginning of the first upward slope. This is the systolic pressure. Press the **SAVE** key to record it and the protocol marker will move to the next location.

**Step # 10:** Switch the hose to the left ankle cuff and repeat steps 5 through 9. The marker will then move to Left BRA.

**Step # 11:** Switch the hose to the left brachial cuff and repeat steps 1 through 3. The marker will move to Right BRA at the completion of the exam.

#### **REPORT FORM RESULTS**

**Step # 1:** Review the pressure, TBI values and waveforms.

**Step # 2:** Press the **PRINT** key to print the results.

**Step # 3:** Peel the adhesive backing off the paper and apply to the report form.

**Step # 4:** Complete the report form by including the patient information.

**Step # 5:** To save an exam to one of the 10 storage locations, open the OPTIONS menu, select FILE MANAGEMENT and save the current exams described in Section 11 of the manual.

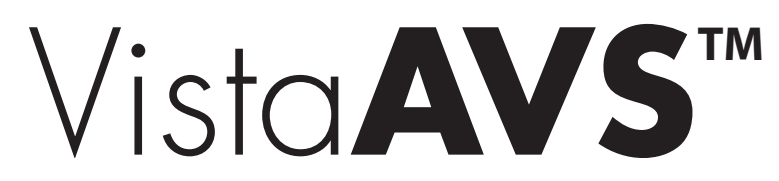

#### **SET UP INSTRUCTIONS**

**Step # 1:** Press the **ENTER/MENU** key to open the OPTIONS menu again and press the number **2** key to open the SYSTEM SETTINGS menu. Press the number **6** key to select DOPPLER for obtaining pressures. Press the **ENTER/MENU** key to exit SYSTEM SETTINGS.

**Step # 2:** Press the **ENTER/MENU** key to open the OPTIONS menu and press the number **1** key to configure the exam. Press the number **5** to select the "Segmental with PVR Waveform" option.

**Step # 3:** Press the numbers **1** through **5** to toggle through the various arterial sites to select desired sites to measure. Press the number **6** key to choose between performing the exam "In-Line" down the leg. Press **ENTER/MENU** when finished.

**Step # 4:** Wrap a cuff at each site to prepare for the exam. Commonly, a 10 cm cuff is used at the ankle, a 12 cm cuff is used at the calf and a 17 cm-contoured thigh cuff is used at the thigh.

# **SEGMENTAL EXAMINATION INSTRUCTIONS**

**Step # 1:** Start at the right brachial artery and connect the hose to the cuff. Apply gel to over the site and use the Doppler probe to listen to the blood flow.

**Step # 2:** While holding the probe steady, press and hold the **PUMP** key to about 20 mmHg above the occlusion pressure. Release the **PUMP** key and the cuff will automatically begin to deflate.

**Step # 3:** When the first pulsation returns, press the **SAVE** key. If you were late pressing **SAVE**, use the **UP** or **DOWN** keys to adjust the pressure reading. Press the **SAVE** key to record the systolic pressure and the marker will move to the first leg site.

**Step # 4:** Move the hose to the next site to be measured and connect it to the cuff.

**Step # 5:** Press and hold the **PUMP** key to inflate the cuff to 75 mmHg. Release the **PUMP** key when the inflation automatically stops. Pressure will deflate to 65 mmHg for optimum PVR. Wait for the "Cuff Deflating" message (on screen) to disappear. If needed, use the **SCALE** key to optimize the waveform.

**Step # 6:** Once the desired waveform is obtained, you have two options: press the **FREEZE** key and use the **UP** or **DOWN** key to scroll to the optimum view. If the waveform view is acceptable, press the **SAVE** key to record it. Press **SAVE** again and the marker will move to obtain the site pressure.

**Step # 7:** Next, obtain the pressure using the Doppler probe. Apply gel to the arterial ankle site and hold the probe steady on the site until you have a good signal. Press and hold the **PUMP** key to about 20 mmHg above the occlusion pressure. Release **PUMP** and the cuff will begin to deflate.

**Step # 8:** When the first pulsation returns, press the **SAVE** key. If you were late pressing **SAVE**, use the **UP** or **DOWN** keys to adjust the pressure reading. Press the **SAVE** key to record the systolic pressure and the marker will move to the next site.

**Step # 9:** Continue these steps as described above to measure the remaining sites to complete the segmental exam.

#### **REPORT FORM RESULTS**

**Step # 1:** After completing the segmental exam, review the pressures, index values and waveforms.

**Step # 2:** Press the **PRINT** key to print the results and carefully tear the label from the printer.

**Step # 3:** Peel the adhesive backing off the paper and apply to the report form.

**Step # 4:** Complete the report form by including the patient information.

**Step # 5:** To save the exam to one of the 10 storage locations, open the OPTIONS menu, select FILE MANAGEMENT, and save the current exam as described in Section 11 of the manual.

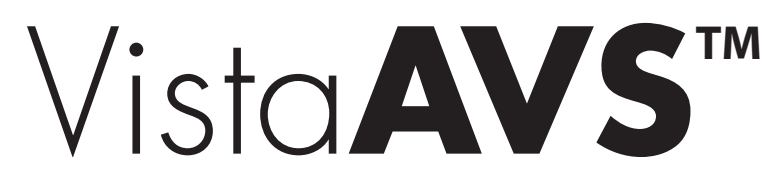

#### **SET UP INSTRUCTIONS**

**Step # 1:** Press the **ENTER/MENU** key to open the OPTIONS menu again and press the number **2** key to open the SYSTEM SETTINGS menu. Press the number **6** key to select PPG. Please the **ENTER/MENU** key to exit SYSTEM SETTINGS.

**Step # 2:** Press the **ENTER/MENU** key to open the OPTIONS menu and press the number **1** key to configure the exam. Press the number **5** to select the "Segmental with PVR Waveform" option.

**Step # 3:** Press the numbers **1** through **5** to toggle through the various arterial sites to select desired sites to measure. Press the number **6** key to choose between performing the exam "In-Line" down the leg. Press **ENTER/MENU** when finished.

**Step # 4:** Wrap a cuff at each site to prepare for the exam. Commonly, a 10 cm cuff is used at the ankle, a 12 cm cuff is used at the calf and a 17 cm-contoured thigh cuff is used at the thigh.

**Step # 5:** Place the PPG probe on the right index finger with the blue side of the probe against the skin. The patient must remain still to acquire a PPG signal.

## **SEGMENTAL EXAMINATION INSTRUCTIONS**

**Step # 1:** Start at the right brachial artery and connect the hose to the cuff. Wait a few seconds for the waveform to stabilize after applying the probe. If needed, use the **SCALE** key to optimize the waveform.

**Step # 2:** Once the waveform is stable, press the **PUMP** key to inflate the cuff until the PPG pulsations disappear. Release the **PUMP** key and the cuff will begin to deflate.

**Step # 3:** When the pulsations return, press the **FREEZE** key. Use the caliper by pressing the **UP** or **DOWN** key to move the caliper to the beginning of the first upward slope at the start of the pulsation. This is the systolic pressure. Press the **SAVE** key to save the systolic pressure and the marker will move to the first leg site.

**Step # 4:** Move the PPG probe from the finger to the great toe. Move the hose to the cuff at the next site to be measured.

**Step # 5:** Press and hold the **PUMP** key to inflate the cuff to 75 mmHg. Release the **PUMP** key when the inflation automatically stops. Pressure will deflate to 65 mmHg for optimum PVR. Wait for the "Cuff Deflating" message (on screen) to disappear. If needed, use the **SCALE** key to optimize the waveform.

**Step # 6:** Once the desired waveform is obtained, you have two options: press the **FREEZE** key and use the **UP** or **DOWN** key to scroll to the optimum view or, if the waveform view is acceptable, press the **SAVE** key to record it. Press **SAVE** again and the marker will move to obtain the pressure.

**Step # 6:** Next, obtain the pressure at the next site using the PPG probe. Once a stable waveform is obtained, press the **PUMP** key to inflate the cuff to about 20 mmHg above the occlusion pressure and release the **PUMP** key. The cuff will begin to deflate automatically once the pump stops.

**Step # 7:** After the pulsations reappear, press the **FREEZE** key and use the **UP** or **DOWN** key to move the caliper tool to the first upward slope. Press the **SAVE** key to record the systolic pressure and the marker will move to the next arterial site.

**Step # 8:** Continue these steps for the remaining sites to complete the segmental exam.

#### **REPORT FORM RESULTS**

**Step # 1:** After completing the segmental exam, review the pressures, index values and waveforms.

**Step # 2:** Press the **PRINT** key to print the results and carefully tear the label from the printer.

**Step # 3:** Peel the adhesive backing off the paper and apply to the report form.

**Step # 4:** Complete the report form by including the patient information.

**Step # 5:** To save the exam to one of the 10 storage locations, open the OPTIONS menu, select FILE MANAGEMENT, and save the current exam as described in Section 11 of the manual.

# VistaAVS"

**Quick Guide Seated ABI with Doppler Pressures and PVR Waveform (Single Pressure Per Ankle)**

# **PLEASE READ THE USER'S MANUAL PRIOR TO OPERATING THE VISTA AVS.**

#### **SET UP INSTRUCTIONS**

**Step # 1:** Turn on the Vista AVS system by pressing the power button.

**Step # 2:** The patient must sit erect in a chair so that their knees are at a 90-degree angle and feet rest flat on the floor or on an elevated platform - feet should not be dangling. Wrap the cuffs around the arms and ankles. Typically, use a 12 cm cuff for the arms and a 10 cm cuff for the ankles.

**Step # 3:** Using a tape measure or a yardstick, measure the vertical distance in centimeters between the middle of the arm cuff to the floor and the middie of the ankle cuff to the floor. Next, subtract the ankle distance from the arm distance to acquire the vertical distance between cuffs.

**Step # 4:** Press the **ENTER/MENU** key to open the OPTIONS menu and press the number **1** key to configure the exam. Press the number **1** key to select the "ABI with PVR Waveform" option.

**Step # 5:** Press the **ENTER/MENU** key again to open the OPTIONS menu and press the number **2** key for the SYSTEM SETTINGS menu. Press the number **5** key to turn the "Dual Ankle Pressure" setting to OFF. Press the number **6** key to use the Doppler probe to obtain pressures and press the **ENTER/MENU** key to exit.

**Step # 6:** Press the **ENTER/MENU** key again to open the OPTIONS menu and press the number **7** key for the hydrostatic correction. Enter the vertical distance between cuffs in centimeters and press the **SAVE** key when finished.

## **ABI EXAMINATION INSTRUCTIONS**

**Step # 1:** Start at the right brachial artery site and connect the hose to the cuff. Apply gel to the site and use the Doppler probe to listen to the blood flow.

**Step # 2:** While holding the probe steady on the artery site, press and hold the **PUMP** key to about 20 mmHg above the occlusion pressure. Release **PUMP** and the cuff will automatically begin to deflate.

**Step # 3:** Press the **SAVE** key when you hear the pulsation return. If you were late pressing **SAVE**, adjust the pressure reading by using the **UP** or **DOWN** key. Press the **SAVE** key again to record the systolic pressure and the marker will move to the next protocol location.

**Step # 4:** Now, obtain the ankle waveform using PVR. Move the hose to the ankle site and connect it to the cuff.

**Step # 5:** Press the **PUMP** key to inflate the cuff to 75 mmHg and release with the inflation automatically stops. Pressure will deflate to 65 mmHg for optimum PVR. Wait for the "cuff deflating" message on the display to disappear. If needed, use the **SCALE** key to optimize the waveform.

**Step # 6:** After the waveform stabilizes, press the **FREEZE** key. If the waveform is acceptable, press **SAVE** to record it. Or, use the **UP** or **DOWN** key to scroll to the optimum waveform, then press the **SAVE** key to record it. Press **SAVE** again to move the marker to the next protocol location.

**Step # 7:** Next, obtain the ankle pressure by applying gel to either the posterior tibial (PT) artery or the dorsalis pedis (DP) artery and using the Doppler probe to listen to the blood flow.

**Step # 8:** While holding the probe steady on the artery site, press and hold the **PUMP** key to about 20 mmHg above the occlusion pressure. Release **PUMP** and the cuff will automatically begin to deflate.

**Step # 9:** Press the **SAVE** key when you hear the pulsation return. If you were late pressing **SAVE**, adjust the pressure reading by using the **UP** or **DOWN** key. Press the **SAVE** key again to record the systolic pressure and the marker will move to the next protocol location.

**Step # 9:** Continue these steps to measure the remaining sites to complete the exam. The Vista AVS makes the hydrostatic correction based on the vertical distance entered prior to obtaining pressures. The corrected values are displayed.

#### **REPORT FORM RESULTS**

**Step # 1:** Review the pressure, corrected ABI values and waveforms.

**Step # 2:** Press the **PRINT** key to print the results.

**Step # 3:** Peel the adhesive backing off the paper and apply to the report form.

**Step # 4:** Complete the report form by including the patient information.

**Step # 5:** To save the exam to one of the 10 storage locations, open the OPTIONS menu, select FILE MANAGEMENT and save the current exam as described in Section 11 of the manual.

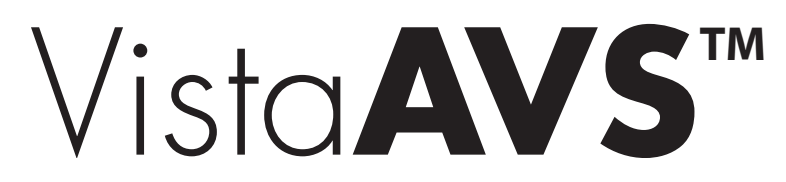

### **SAVING INSTRUCTIONS**

**Step # 1:** Perform an exam in any of the automated modes as described in the previous Quick Guides. Exams can be stored in either numeric or alpha characters. To change the filename configuration, press the **ENTER/MENU** key to open the OPTIONS menu and press the number **4** key to select NAME or NUMBER. Press **ENTER/MENU** to exit SYSTEM SETTINGS.

**Step # 2:** Press the **ENTER/MENU** key again to open the OPTIONS screen. Press the number **3** key for "File Management". Press the number **1** key to select "Save Current Exam to File". There are 10 storage locations that retain data if power is lost.

**Step # 3:** Press the number of a file location that is open. When the area is highlighted, enter the patient name or ID in the location using the numeric keypad. Use the **DOWN** key to backspace and the **UP** key to toggle between letters on the same key. Press the **SAVE** key to complete the storage process.

## **RECALLING A SAVED EXAM INSTRUCTIONS**

**Step # 1:** Press the **ENTER/MENU** key to open the OPTIONS menu. Press the number **3** key for "File Management". Press the number **3** key to "Recall Exam from File".

**Step # 2:** Press the number of a file location to recall. **Note:** Recalling a file will overwrite the current examination. Save current data prior to recall if desired.

### **DELETING A SAVED EXAM INSTRUCTIONS**

**Step # 1:** Press the **ENTER/MENU** key to open the OPTIONS menu. Press the number **3** key for "File Management". Press the number **2** key for "Delete Exam from File".

**Step # 2:** Press the number of a file location to delete. Press that number key again to confirm file selection.

**Step # 3:** Alternatively, select DELETE ALL to clear the entire stored memory. Press **ENTER/MENU** to confirm or any other key to cancel.

# **NEW EXAM INSTRUCTIONS**

**Step # 1:** Press the **ENTER/MENU** key for the OPTIONS menu. Press the number **6** key to clear all data and start a new exam. You may enter a filename at this time using the keypad (see "Saving Instructions" above). Alternatively, press the number **5** key to start a new exam on a current patient in which the brachial pressures can be used again.

# **DOWNLOADING AN EXAM - AVS REPORT INSTRUCTIONS**

**NOTE: File to be downloaded was previously saved.**

**Step # 1:** Perform an exam in any of the automated modes as described in the previous Quick Guides or recall a previously saved exam.

**Step # 2:** Set up the AVS Report software by double-clicking on the application icon on the installed PC. Consult the user manual if the AVS Report software has not already been installed on the PC.

**Step # 3:** Connect the USB cable from the PC to the Vista AVS.

**Step # 4:** Press the **ENTER/MENU** key to open the OPTIONS menu. Press the number **3** key for "File Management". Press the number **4** key for "Download Exam from File".

**Step # 5:** Press the number of a file location to recall and download. **Note:** Recalling a file will overwrite the current examination. Save current data prior to recalling if desired. To download all files at once, use the **UP** or **DOWN** key to move the marker to "DOWNLOAD ALL" and press **ENTER/MENU**.

**Step # 6:** Data will be transferred to the AVS Report software. Consult the Vista AVS User's Manual to save, recall or export and AVS Report file on the PC.